### 高等学校等就学支援金オンライン申請システム e-Shien 申請者向け利用マニュアル

④ 変更手続編

「保護者等情報変更届出」「支給再開申出」を行うための専用マニュアルです。

2023年4月 文部科学省

# 目次

▶ このマニュアルでは、高等学校等就学支援金(以下、就学支援金)に 関する手続を、生徒がe-Shienで行うための手順について説明します。

マニュアルは次の4つに分かれており、本書は**「④変更手続編」**です。

- ① 共通編
	- ・・・e-Shienの概要や操作方法を説明します。
- ② 新規申請編
	- ・・・「意向登録」「受給資格認定申請」について説明します。 入学・転入時や、新たに就学支援金の申請を行う際に参照してください。
- ③ 継続届出編
	- ・・・「継続意向登録」「収入状況届出」について説明します。 毎年7月頃、就学支援金の継続に関する手続を行う際に参照してください。
- ④ 変更手続編
	- ・・・「保護者等情報変更届出」「支給再開申出」について説明します。 保護者に変更があった際や、復学により就学支援金の受給を再開する際 に参照してください。
- ⑤ 家計急変・新規申請編
	- ・・・「意向登録」「受給資格認定申請(家計急変)」について説明します。 就学支援金を受給していない状態で家計急変支援の申請を行う際に参 照してください。
- ⑥ 家計急変・継続届出編
	- ・・・ 「継続意向登録」「収入状況届出」「継続審査(1月)」について 説明します。毎年1月、7月頃、家計急変支援による高等学校等就学 支援金の継続に関する手続きを行う際に参照してください。
- ⑦ 家計急変・変更手続編
	- ・・・ 「保護者等情報変更届出(家計急変)」「支給再開申出(家計急 変)」について説明します。就学支援金を受給している状態で、家計急 変理由が生じた際や、家計急変支援を受けており保護者等情報に変 更が生じた際や、復学時に家計急変支援の申請を行う際などに参照し てください。

# 目次

本書(④変更手続編)の内容は、以下のとおりです。

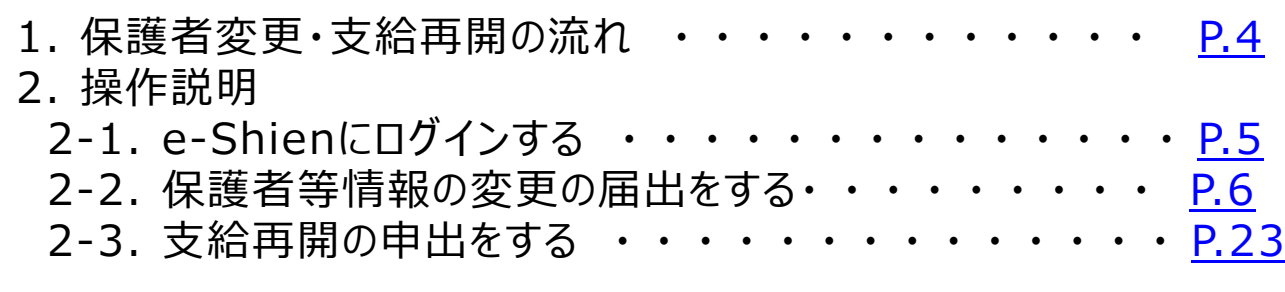

※本文中の画面表示は、令和5年4月現在のものです。

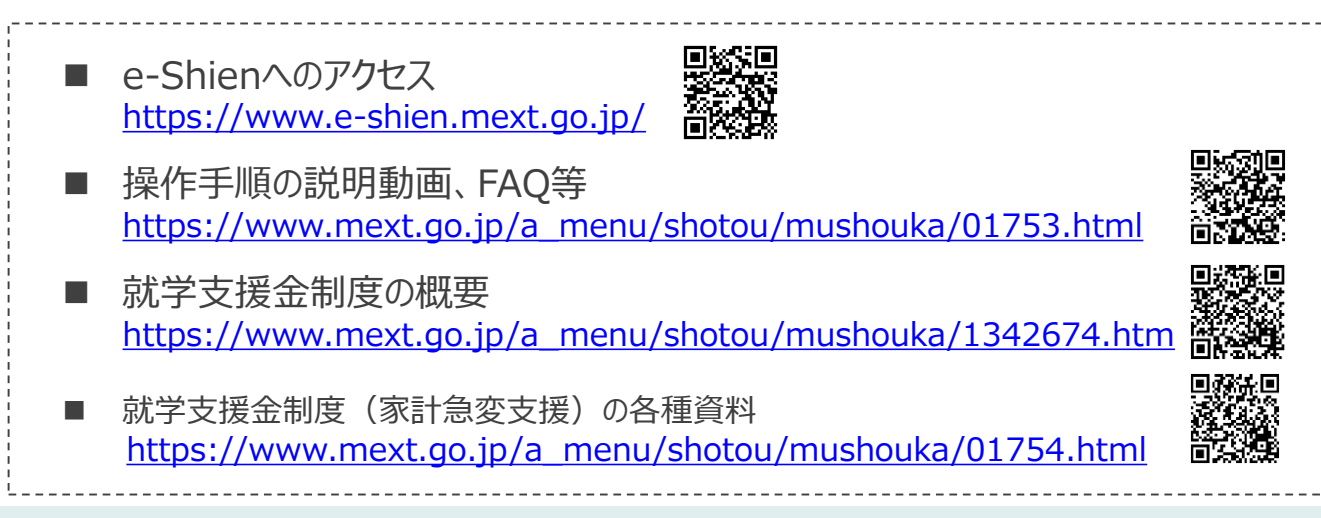

# <span id="page-3-0"></span>1. 保護者変更・支給再開の流れ

#### e-Shienを利用した保護者変更・支給再開の主な流れは以下となります。 (①共通編マニュアルの6ページと同じ記載です。)

### **保護者等情報変更の届出 (保護者等が増える場合 <sup>等</sup>)**

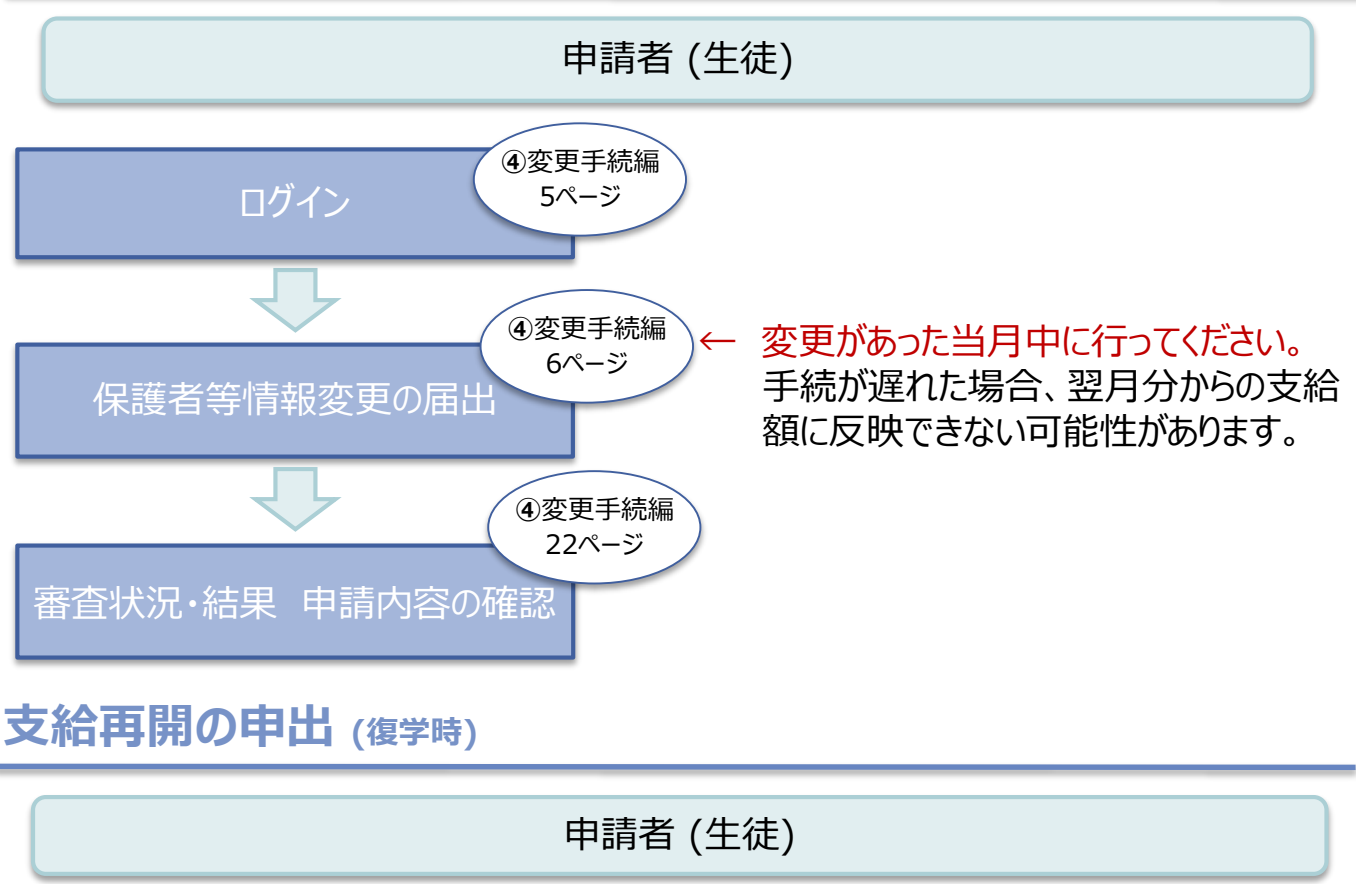

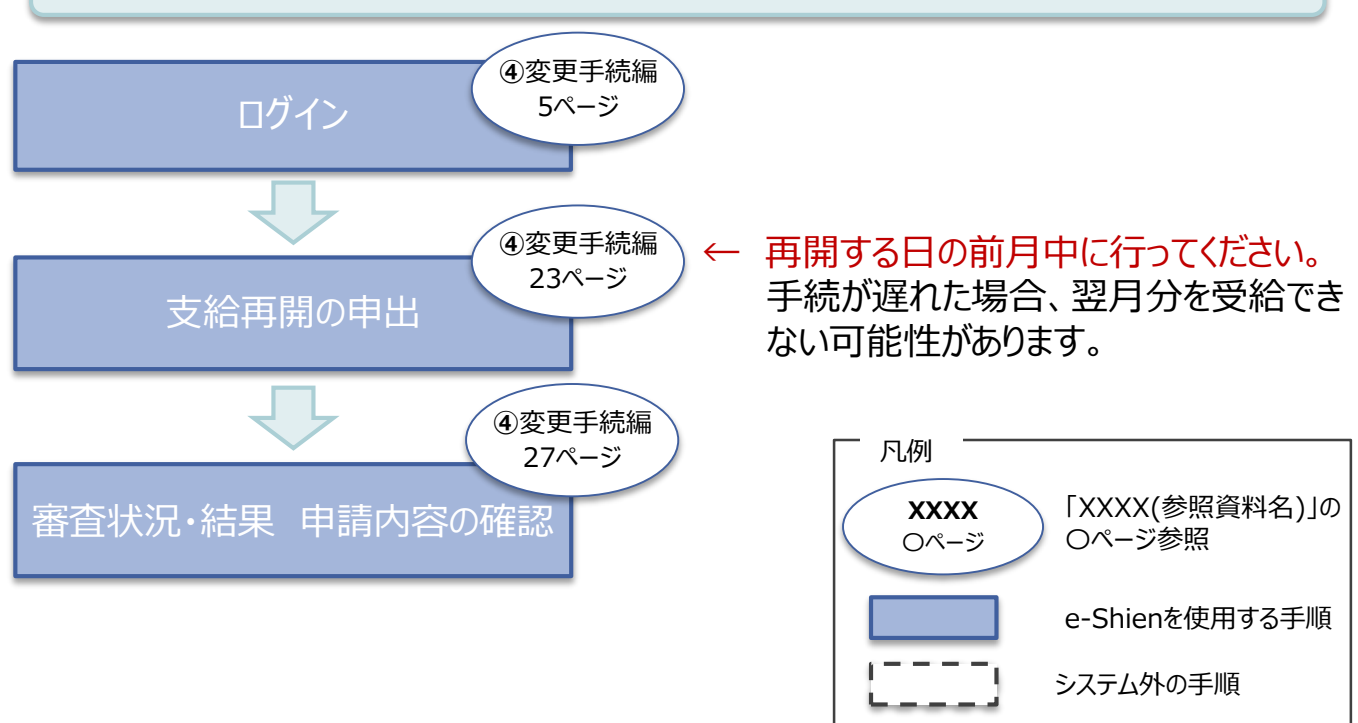

## <span id="page-4-0"></span>2. 操作説明 2-1. e-Shienにログインする

e-Shienを使用するために、システムへログインします。 ログインは、パソコン、スマートフォンから以下のURLを入力してアクセスします。以下のQRコードを読み取っ てもアクセスできます。 Discover<br>電気の<br>回答法

<https://www.e-shien.mext.go.jp/>

**■ ハハ ノート**<br>(英字大文字・小文字、数字)<sup>※</sup>

■これらの情報は高等学校等党提金の申請にあたって、<br>- 高等学校等就学支援金ナンライン申請システムを利用する際に必要となります。<br>- 利用規約を確認してください。なお、当該システムを利用する際に必要となります。<br>- 利用規約を確認してください。なお、当該システムを利用した場合、利用規約に同意したものとみなされます。<br>- 利用規約を確認してください。なお、当該システムを利用した場合、利用規約に同意したものとみなされます。<br>- 動物失した

#### 1. ログイン画面

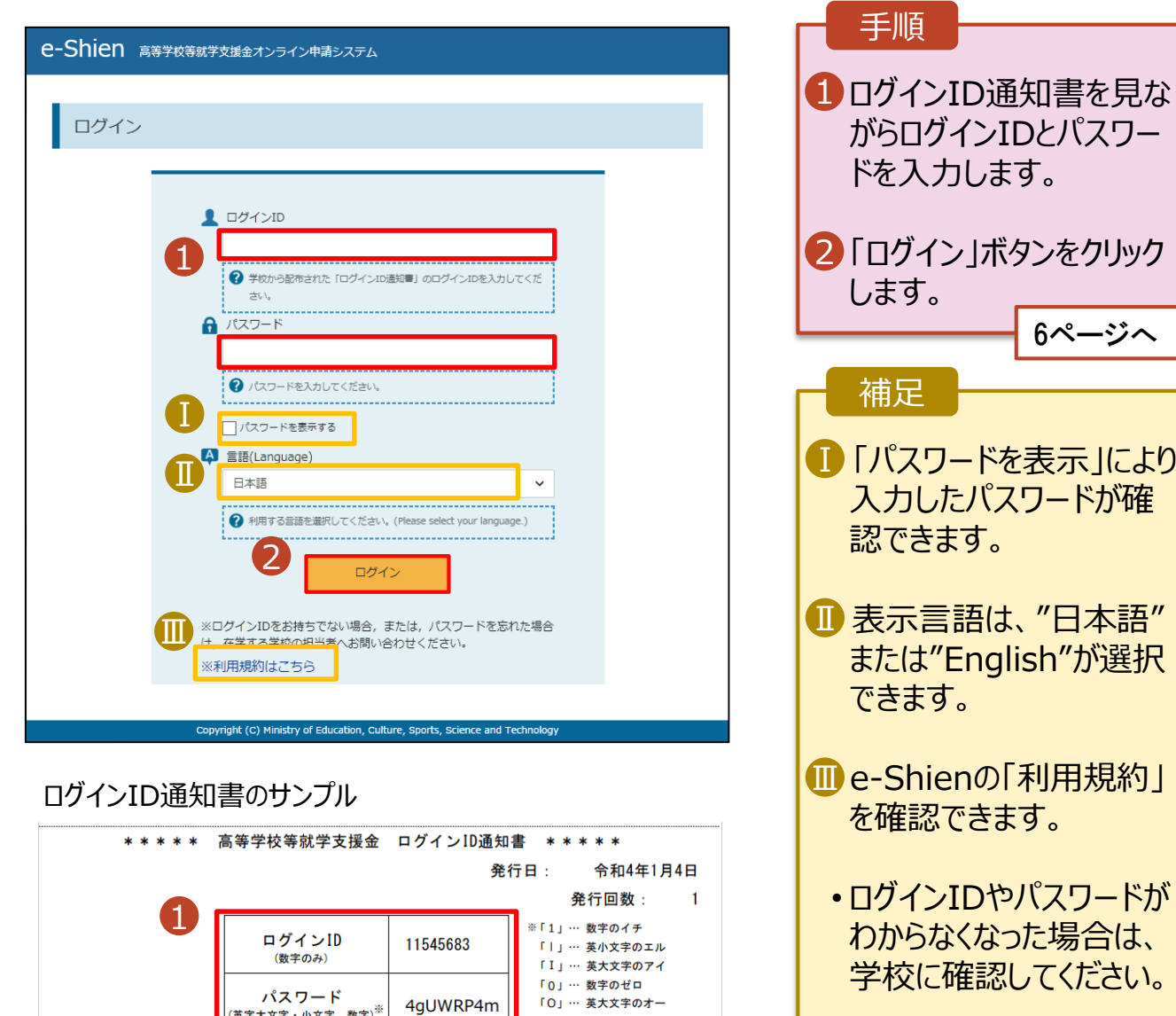

ドが

「0」… 英小文字のオー

<span id="page-5-0"></span>保護者等情報の変更の届出を行います。

保護者等に変更があり追加・削除を行う場合や保護者等の連絡先等の情報を変更する場合、税の更正 があった場合等に保護者等情報変更の届出が必要となります。

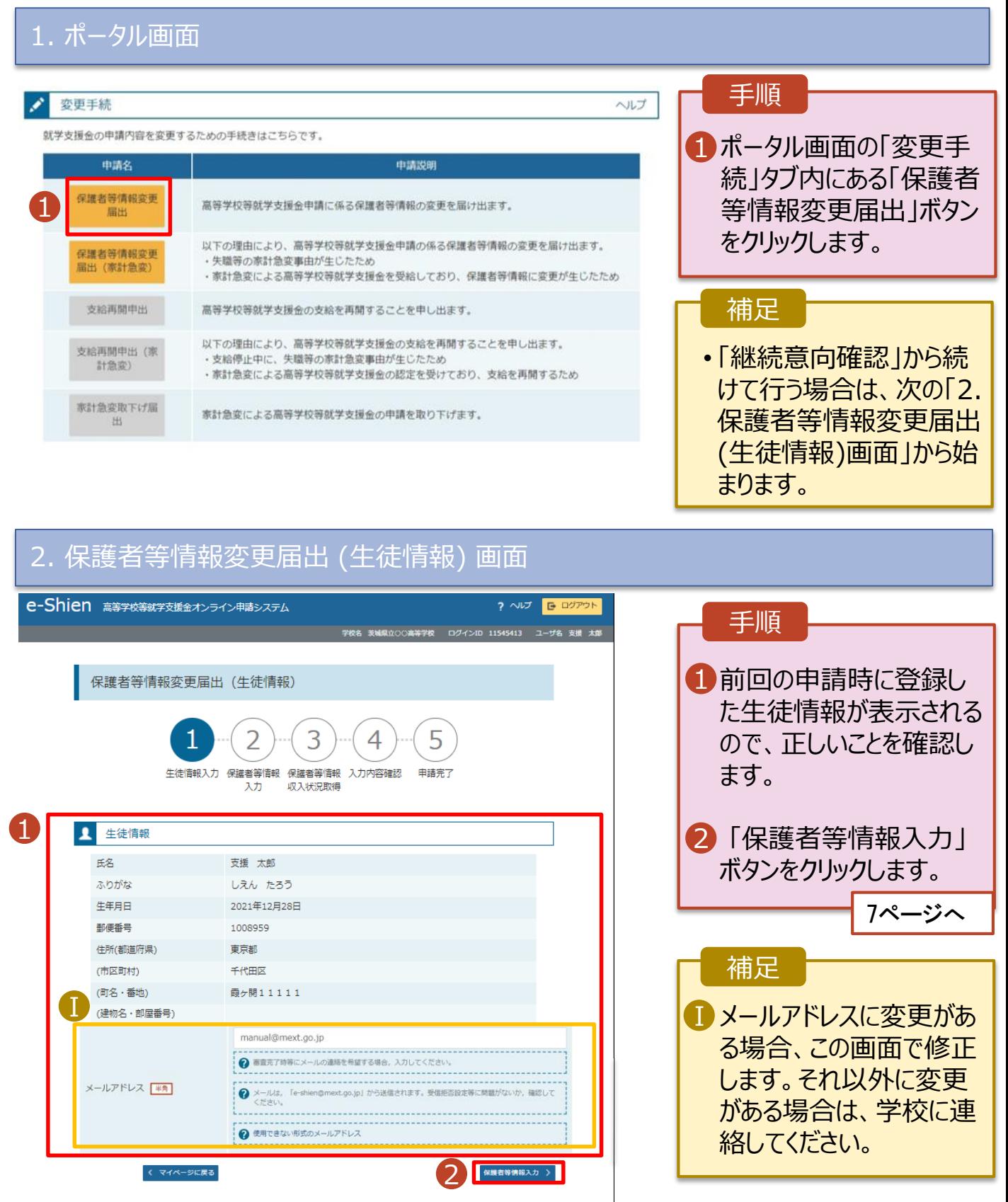

#### 3. 保護者等情報変更届出登録画面(1/8)

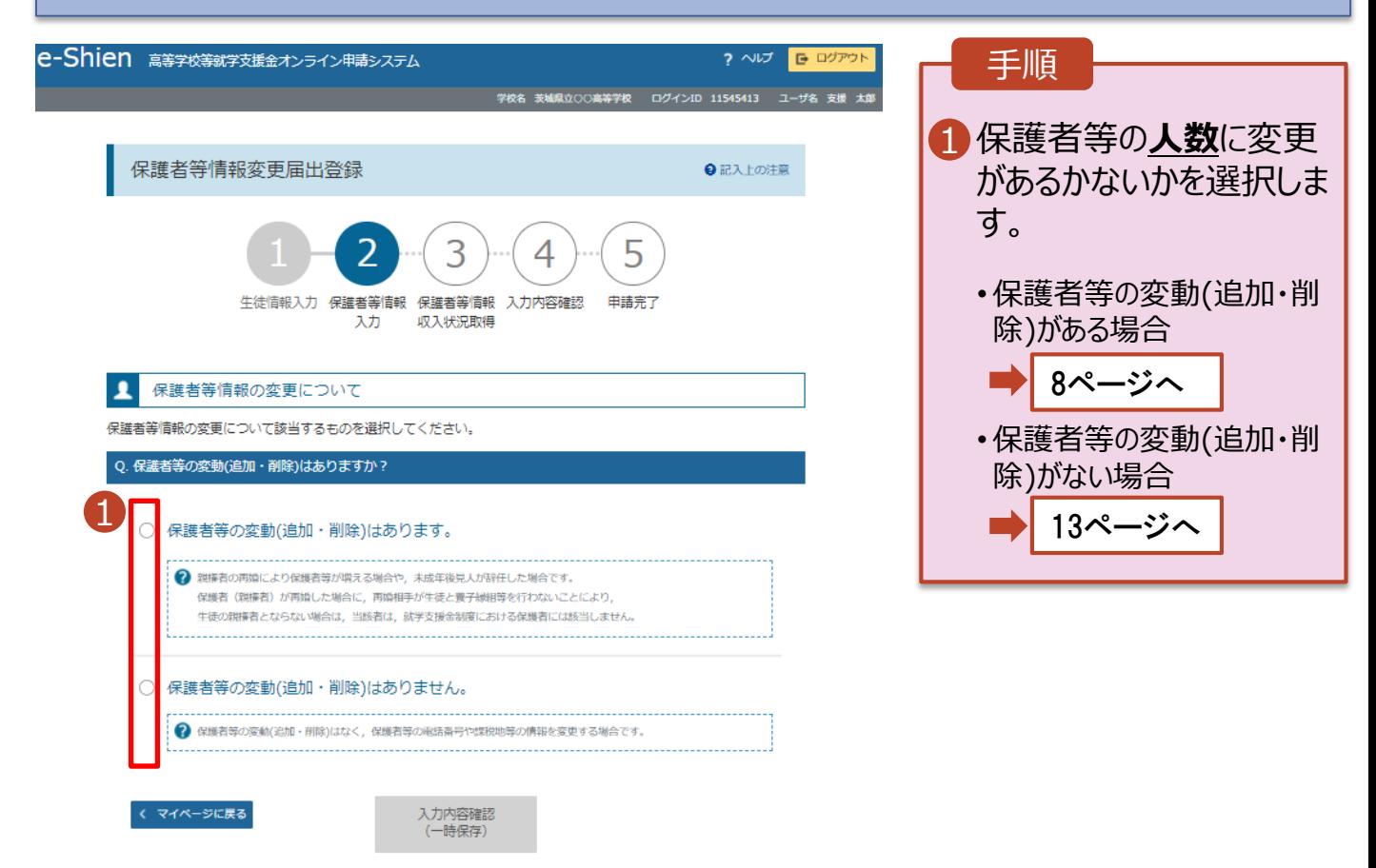

Copyright (C) Ministry of Education, Culture, Sports, Science and Technology

保護者等の**変動(追加・削除)がある**場合の手順は以下のとおりです。

#### 3. 保護者等情報変更届出登録画面(2/8)

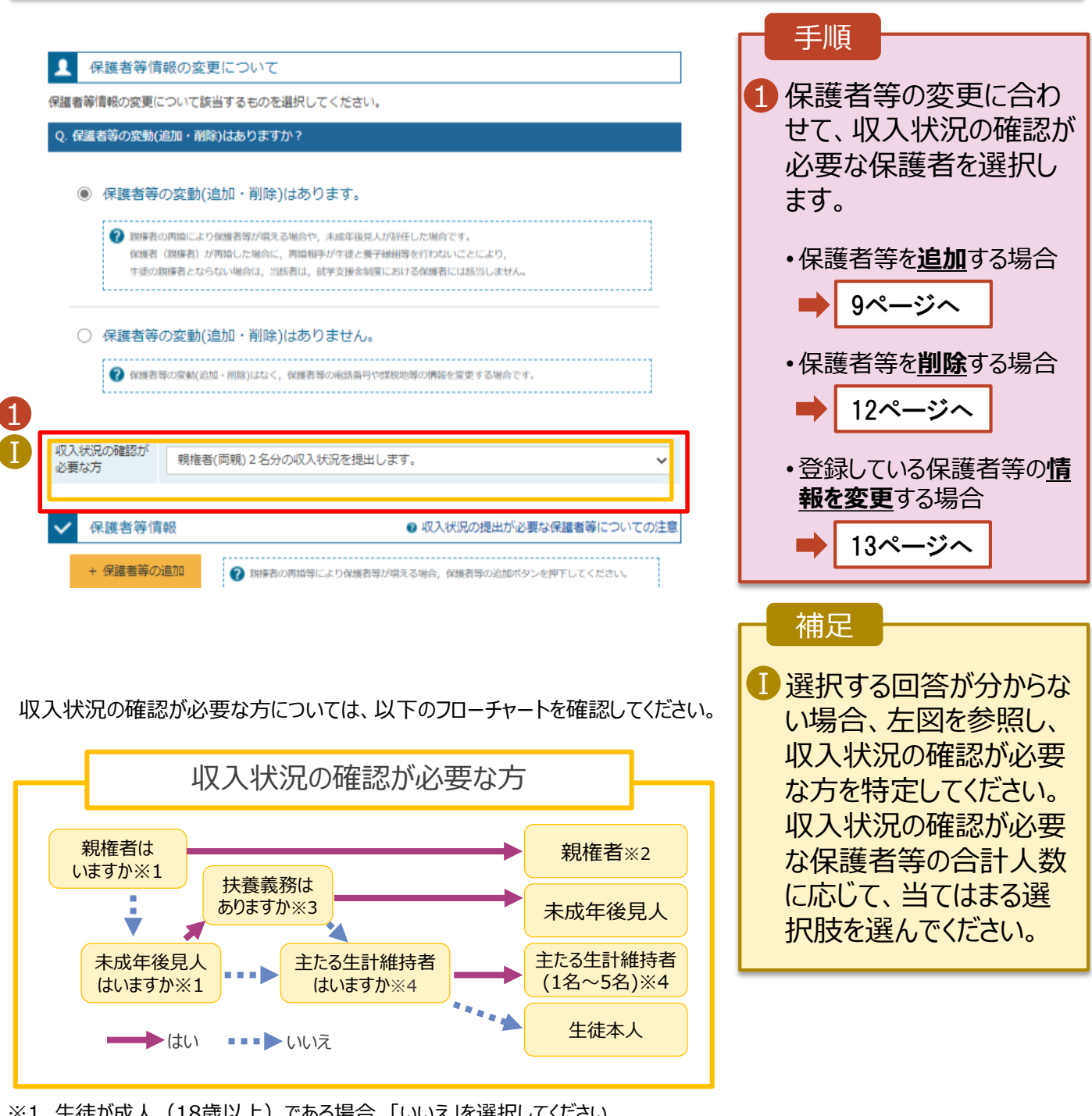

- ※1 生徒が成人(18歳以上)である場合、「いいえ」を選択してください。
- ※2 次の場合、該当する親権者の個人番号カード(写)等の提出が不要となる場合があります。 ・ドメスティック・バイオレンス等のやむを得ない理由により提出が困難な場合 ・日本国内に住所を有したことがない等個人番号の指定を受けていない場合 等
	- 詳細は、学校に御相談ください。
- ※3 親権者が存在せず、未成年後見人が選任されており、その者が生徒についての 扶養義務がある場合に「はい」を選択します。
- ※4 生徒が成人(18歳以上)であり、入学時に未成年であった場合は、未成年時 の親権者が「主たる生計維持者」に該当します。

保護者等を**追加**する場合の手順は以下のとおりです。

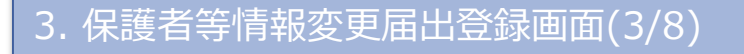

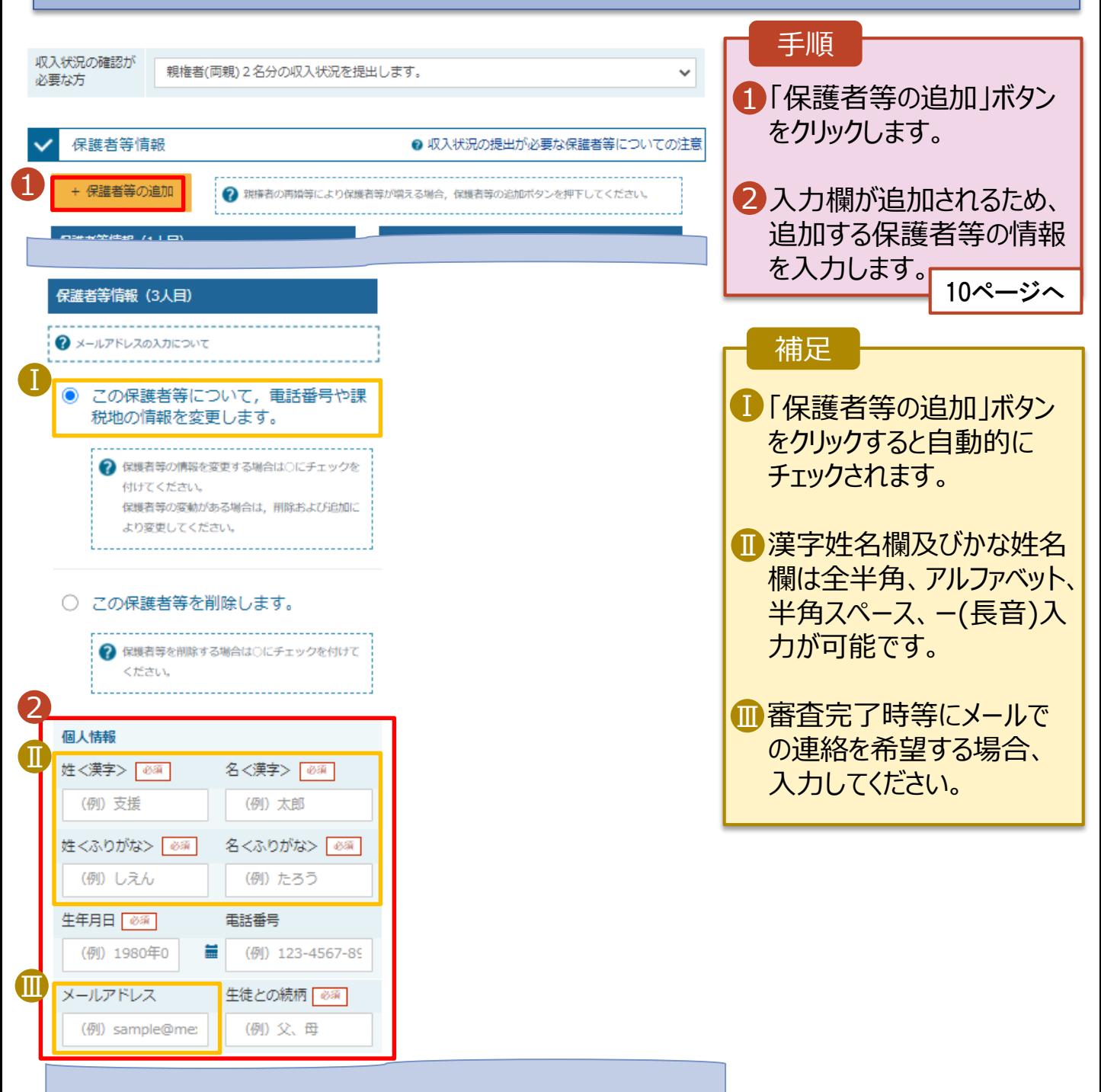

保護者等を**追加**する場合の手順は以下のとおりです。

#### 3. 保護者等情報変更届出登録画面(4/8)

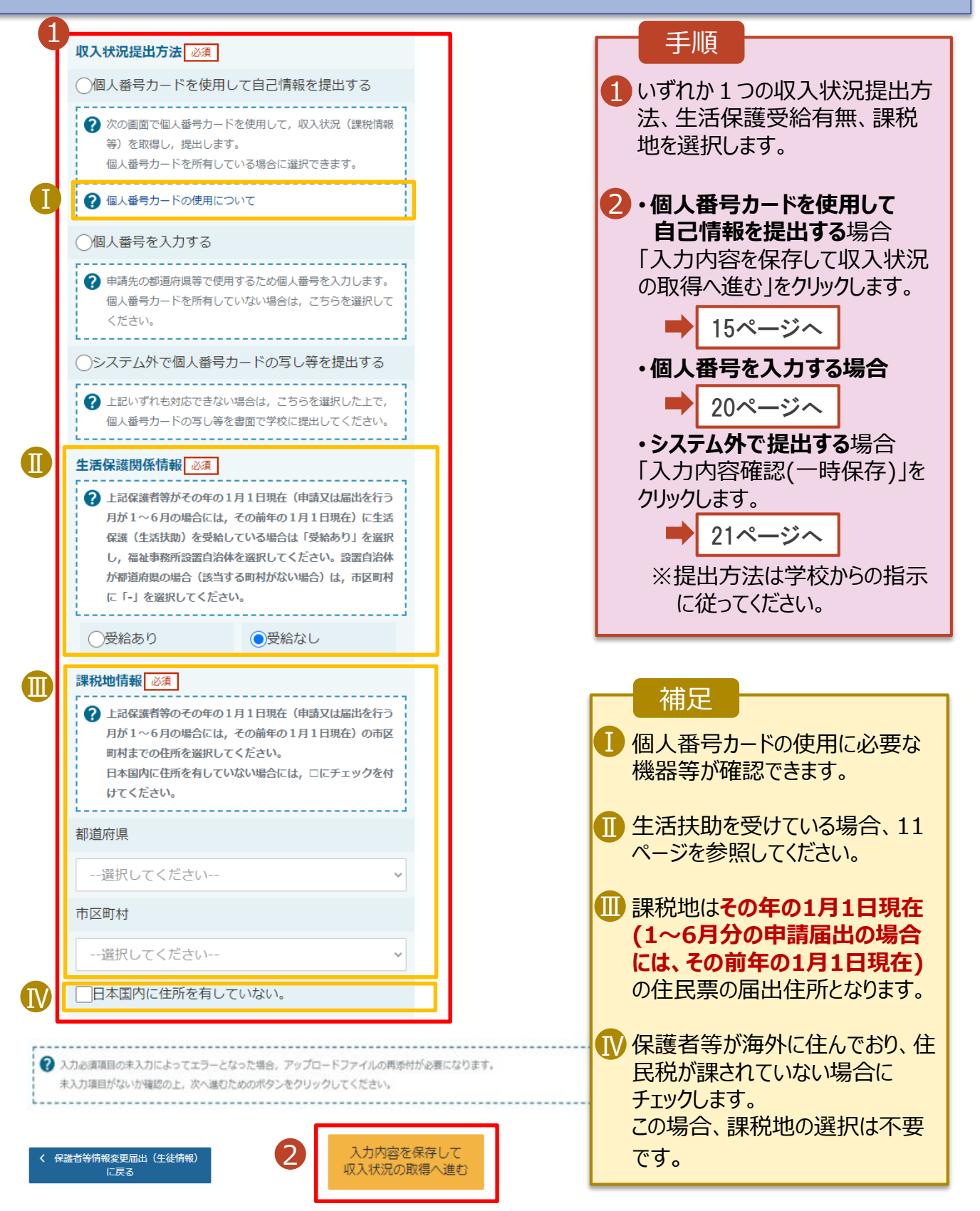

#### **生活保護(生活扶助)を受給している**場合の入力方法は以下のとおりです。

#### 3. 保護者等情報変更届出登録画面(5/8)

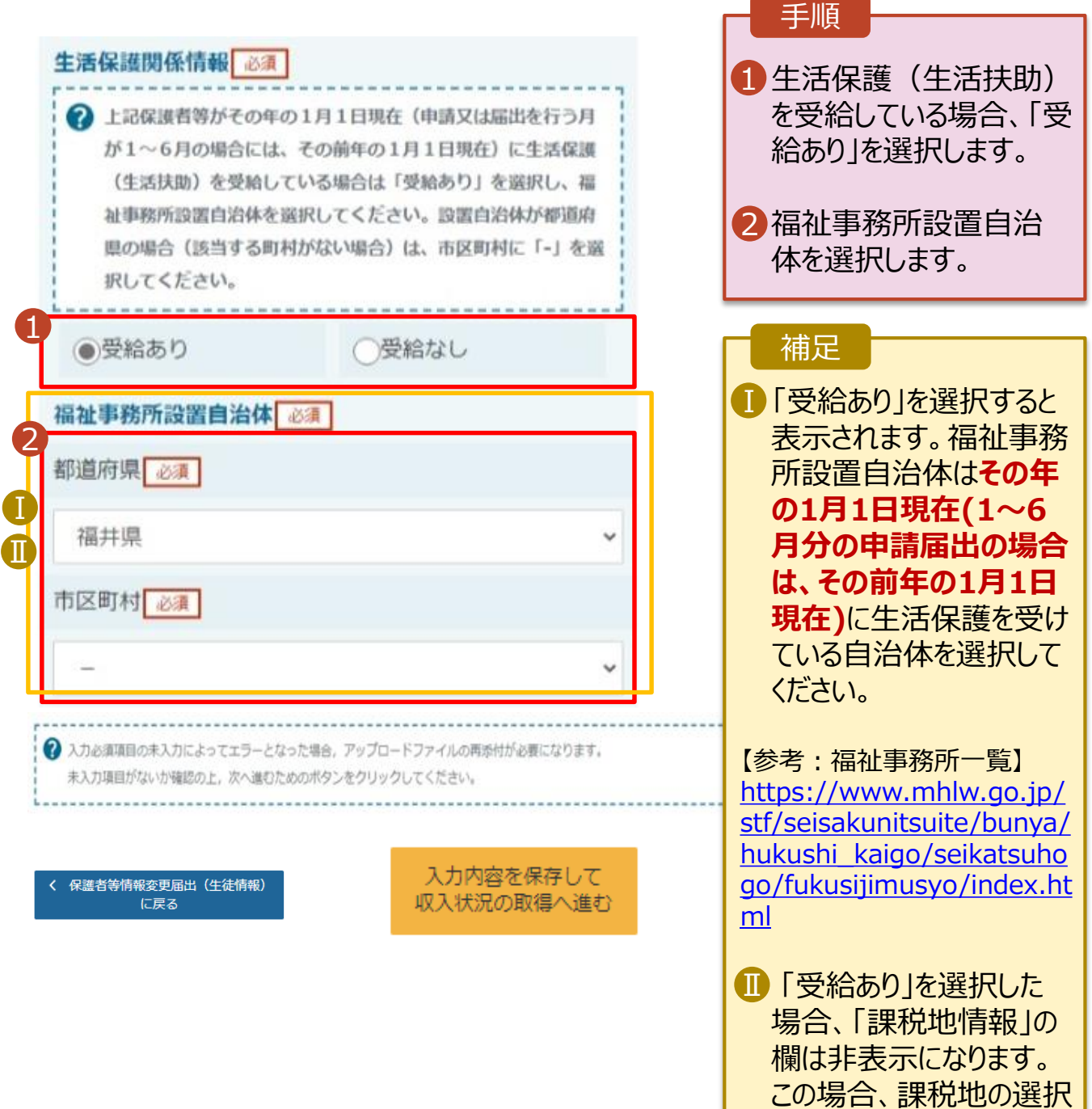

は必要ありません。

保護者等を**削除**する場合の手順は以下のとおりです。

#### 3. 保護者等情報変更届出登録画面(6/8)

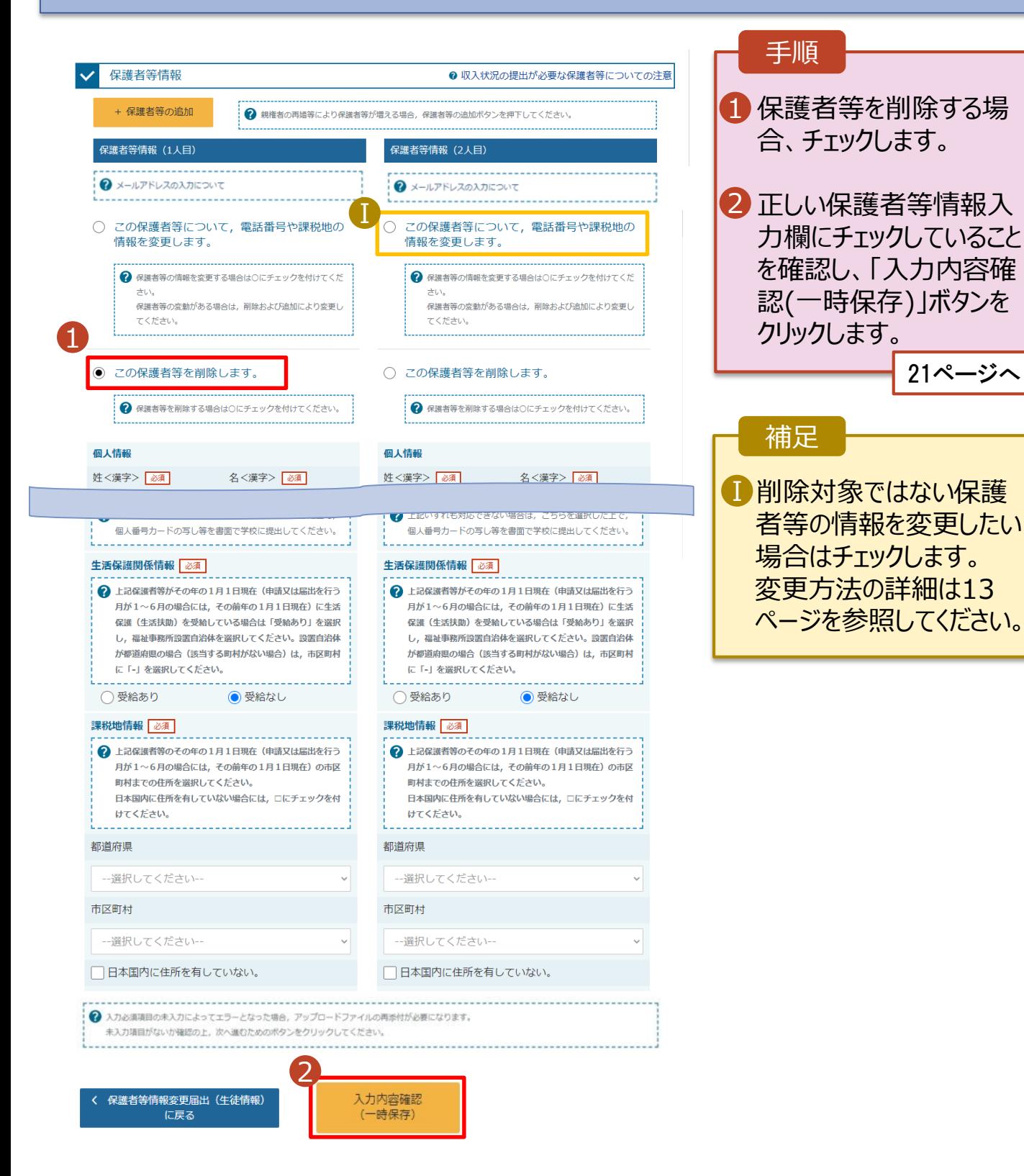

## 2. 操作説明

## 2-2. 保護者等情報の変更の届出をする

保護者等の連絡先や課税地等の**情報を変更**する場合の手順は以下のとおりです。

#### 3. 保護者等情報変更届出登録画面(7/8)

![](_page_12_Picture_92.jpeg)

保護者等の連絡先や課税地等の**情報を変更**する場合の手順は以下のとおりです。

#### 3. 保護者等情報変更届出登録画面(8/8)

![](_page_13_Figure_3.jpeg)

![](_page_13_Figure_4.jpeg)

**個人番号カードを使用して自己情報を提出する**場合の手順は以下のとおりです。

4. 保護者等情報変更届出 (収入状況取得) 画面(1/9)

![](_page_14_Picture_127.jpeg)

#### **個人番号カードを使用して自己情報を提出する**場合の手順は以下のとおりです。

4. 保護者等情報変更届出 (収入状況取得) 画面(2/9) ※マイナポータルの画面

![](_page_15_Figure_3.jpeg)

![](_page_15_Picture_4.jpeg)

![](_page_15_Picture_5.jpeg)

#### **個人番号カードを使用して自己情報を提出する**場合の手順は以下のとおりです。

![](_page_16_Picture_190.jpeg)

#### 4. 保護者等情報変更届出 (収入状況取得) 画面(5/9) ※マイナポータルの画面

・・・

![](_page_16_Picture_191.jpeg)

#### **個人番号カードを使用して自己情報を提出する**場合の手順は以下のとおりです。

4. 保護者等情報変更届出 (収入状況取得) 画面(6/9) ※マイナポータルの画面 手順 1個人番号カードの利用者 証明用電子証明書パス  $2.492$ ワードを入力します。 ö <sup>Ⅰ</sup> <sup>2</sup> 2「OK」ボタンをクリックします。 1 **Texas** 2 補足 OK TYSER Ⅰ 利用者証明用電子証明 Ⅰ 記憶曲特論器 書パスワードは、個人番号 本人数出区分 本人数出区分 カードを市区町村窓口で 受け取った際に設定した、 4桁の数字であり、16ペー ジで入力したものと同じで す。 4.保護者等情報変更届出 (収入状況取得) 画面(7/9) ※マイナポータルの画面 手順 1 1 自己情報取得中の画面 が表示されるので、完了 するまで待ちます。 19ページへ自己情報取得中です。しばらくお待ちください。 補足 情報を取得できるまで、 Ⅰ 20秒程度かかる場合が Ⅰ あります。エラーが表示さ 1 マイナポータルから、一定時間内に自己情報取 れていない場合は正常に 得に対する応答がありませんでした。取得要求 中のため、しばらく待ってから個人番号カード 処理が行われているため、 を使用して自己情報を取得するボタンで、取得 このまましばらくお待ちくだ 結果を確認してください。 さい。 エラーの場合はメッセージ 1 マイナポータルから自己情報が取得できません が表示されます(画像は でした。個人番号カード事前チェックボタンか ら、再度取得操作を行ってください。 例)。

#### **個人番号カードを使用して自己情報を提出する**場合の手順は以下のとおりです。

#### 4. 保護者等情報変更届出 (収入状況取得) 画面(8/9)

![](_page_18_Picture_177.jpeg)

く 収入状況展出 (保護者等情報) に戻<br>る

入力内容確認<br>(一時保存)

#### 4. 保護者等情報変更届出 (収入状況取得) 画面(9/9)

![](_page_18_Picture_178.jpeg)

#### **個人番号を入力する**場合で、 **今回初めて個人番号を提出するか、提出済の個人番号に 変更がある場合**の手順は以下のとおりです。

3. 保護者等情報変更届出登録画面

![](_page_19_Figure_3.jpeg)

5. 保護者等情報変更届出登録確認画面

![](_page_20_Picture_103.jpeg)

#### 6. 保護者等情報変更届出結果画面

![](_page_21_Picture_155.jpeg)

7. ポータル画面

#### 認定状況 ₹

意向登録状況、及び、毎年度の受給資格の認定状況をご確認いただけます。

![](_page_21_Picture_156.jpeg)

#### 手順

1 審査状況、審査結果、 申請内容を確認する場 合は、「表示」ボタンをク リックします。

<span id="page-22-0"></span>支給再開の申出を行います。

復学により支給を再開したい場合は、申出が必要となります。

#### 1. ポータル画面 1 手順 ● 変更手続 ヘルプ ログインするとポータル画 就学支援金の申請内容を変更するための手続きはこちらです。 1 申請名 申請説明 面が表示されます。 保護者等情報変更 高等学校等就学支援金申請に係る保護者等情報の変更を届け出ます。 届出 2「変更手続」タブ内にある 以下の理由により、高等学校等就学支援金申請の係る保護者等情報の変更を届け出ます。 保護者等情報変更 ・失職等の家計急変事由が生じたため 「支給再開申出」ボタン 届出 (家計急変) · 家計急変による高等学校等就学支援金を受給しており、保護者等情報に変更が生じたため フ をクリックします。 支給再開申出 高等学校等就学支援金の支給を再開することを申し出ます。 以下の理由により、高等学校等就学支援金の支給を再開することを申し出ます。 支給再開申出(家 ・支給停止中に、失職等の家計急変事由が生じたため 計急変) • 家計急変による高等学校等就学支援金の認定を受けており、支給を再開するため 家計急変取下げ届 家計急変による高等学校等就学支援金の申請を取り下げます。 出

#### 2. 支給再開申出 (生徒情報) 画面

![](_page_22_Figure_5.jpeg)

収入状況の確認が

必要な方

3. 支給再開申出 (保護者等情報) 画面 (共通) 手順 支給再開申出 (保護者等情報) ●記入上の注意 保護者等情報に変更が 1 あるかを選択します。 フ Δ 生徒情報入力 保護者等情報 保護者等情報 入力内容確認 由博学7 •**保護者等の追加又は** スカ 収入状況取得 **削除はあります。** 保護者等情報の変更について ■9~12ページを参照 保護者等情報の変更について該当するものを選択してください。

#### して登録してください。 1 Q. 保護者等の変動(追加・削除)はありますか? •**保護者等の変更はあり** ○ 保護者等の追加又は削除はあります。 **ます。** 2 時度者の再通により保護者等が増える場合や、東成年後見入が辞任した場合です。 ■13~14ページを参 保護者 (親種者) が再婚した場合に、再婚相手が生徒と妻子線結等を行わないことにより。 生徒の親様者とならない場合は、当該者は、就学支援金制度における保護者には該当しません。 照して登録してくださ  $U<sub>o</sub>$ ○ 保護者等の変更はあります。 → 保護者等の変動(追加・削除)はなく、保護者等の電話面号や建設地等の情報を変更する場合です。 •**保護者等の変更はあり ません。** ◎ 保護者等の変更はありません。 25ページへ2 保護者等の情報に変更がない場合です。 電話番号とメールアドレスのみ変更可能です。

親権者1名分の収入状況を提出します。(もう1名の親権者が国外居住者等、個人番号の指定を v

24

#### 3. 支給再開申出 (保護者等情報) 画面

![](_page_24_Figure_2.jpeg)

![](_page_24_Picture_226.jpeg)

#### 4. 支給再開申出登録確認画面

![](_page_25_Picture_119.jpeg)

2

本内容で申請する

-<br>く 支給再開申出 (保護者等情報) に戻 <mark>-</mark>

1 生徒情報、保護者等情 報、申請情報が表示さ れるので、正しいことを確

2 「本内容で申請する」ボタ

■メールアドレス、個人番号 についての確認事項は、 それぞれの情報を入力し た場合のみ表示されます。

■ 前の画面の入力内容を 修正する場合、「支給再 開申出(保護者等情報) に戻る」ボタンをクリックし

ます。

27ページへ

ンをクリックします。

認します。

補足

手順

26

### 5. 支給再開申出結果画面

![](_page_26_Picture_146.jpeg)

## 6. ポータル画面

![](_page_26_Picture_147.jpeg)

**申請途中で一時保存・中断を行った後に申請を再開する**場合の手順は以下のとおりです。 申請中断後にポータル画面から「認定申請」ボタンをクリックすると、以下の「7.支給再開申出(再開確認) 画面」が表示されます。

#### 7. 支給再開申出 (再開確認) 画面 手順 e-Shien 高等学校等就学支援金オンライン申請システム ? ヘルプ <mark>日日</mark> ログインID 11558788 ユーザ名 文科 太良 1 保存済みの情報を使って 申請を再開するか否かを 支給再開申出 (再開確認) 選択します。 申出中断時の支給再開申出が保存されています。 保存された支給再開申出情報を使用して申出を再開するか選択してください。 •**保存済みの情報を使** Q. 申請を再開しますか? 1 **用して申請を再開する** 場合 ○ はい、保存された支給再開申出を使用して申出を行います。 ■ 上部:はい 2 入力欄には、保存された支給再開申出が設定されます。 中断時に入力・変更された内容の続きから入力する場合は、こちらを選択してください。 •**新しく情報を入力する** ○ いいえ、新たに支給再開申出を入力します。 場合 ? 中断時に入力・変更された内容を破棄して新たに入力する場合は、こちらを選択してください。 → 下部:いいえ ? 保存された支給再開申出は破棄されます。次の画面へ進むと、続きから申出を再開することはできなくなります。 2「収入状況届出を行う」 支給再開申出を行う > ボタンをクリックします。 Copyright (C) Ministry of Education, Culture, Sports, Science and

#### 補足

- 「はい」を選択した上で保 護者等情報の変更を行 う場合、詳細手順につい ては、8ページを参照して ください。
- 「いいえ」を選択した場合、 一時保存されていた情報 が削除されます。